**STEP 1:** Login to the ABVLM OLA website at https://abvlm.selfstudy.plus. 

(Please note that this is **not** the same as the *ABVLM Diplomate Only Area*.)

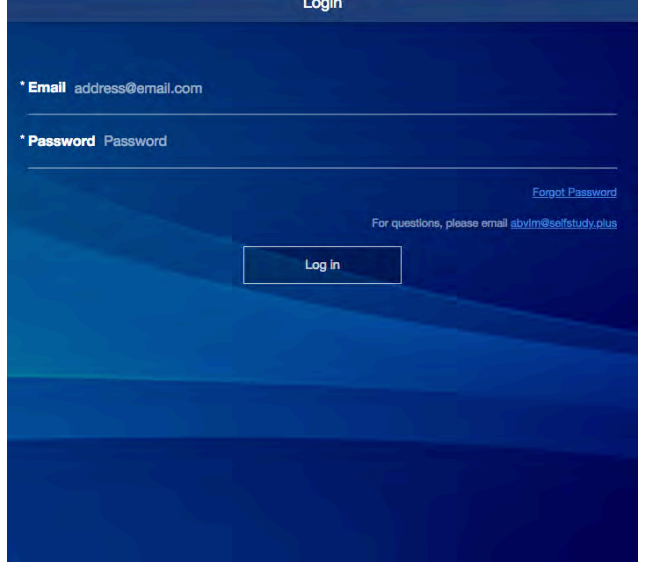

**STEP 3:** Indicate your answer to the first of four monthly items, then press OK.

*Completed* page. That's it!

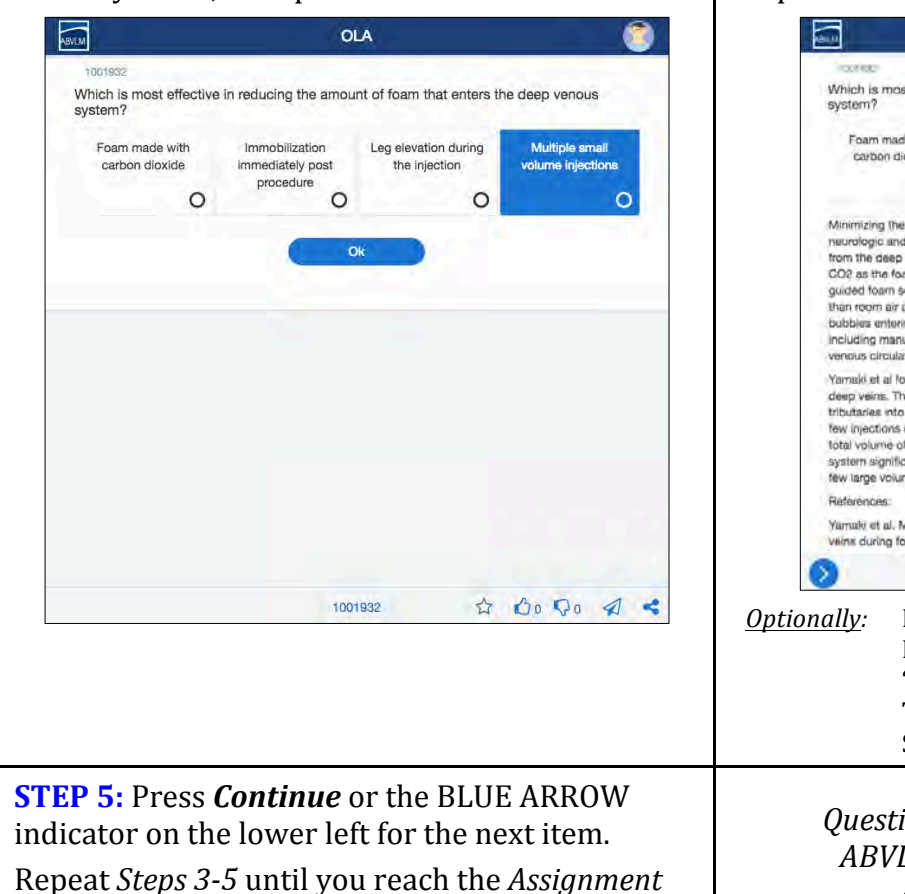

**STEP 2:** Click anywhere on *start* in the center of the screen.

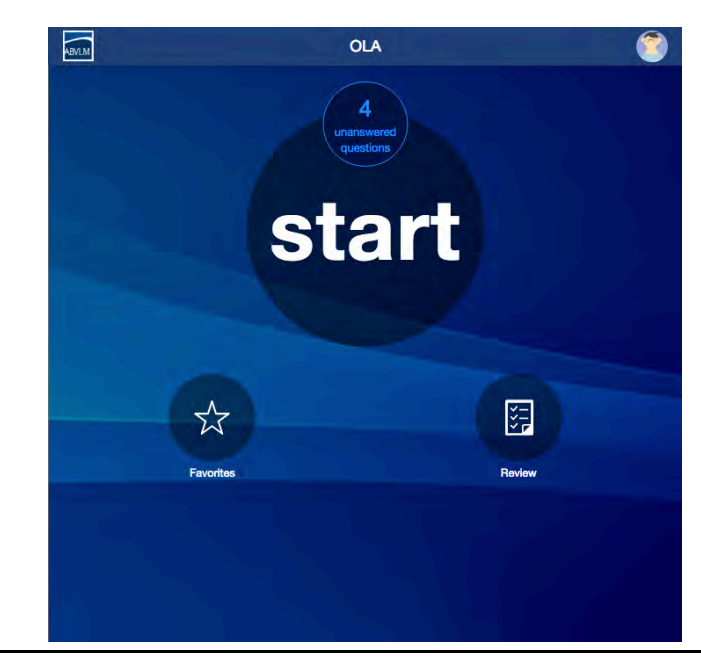

**STEP 4:** The correct answer is shaded in green. An explanation will appear below the answers.

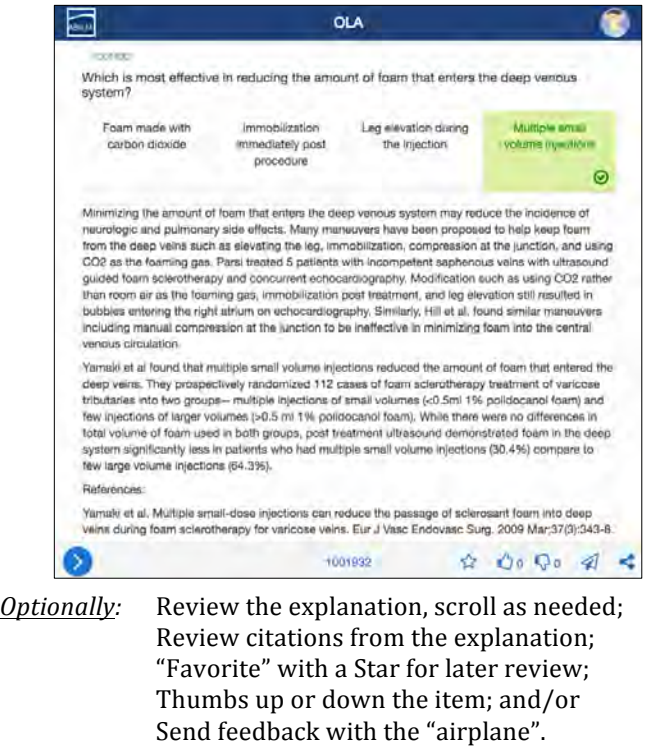

*Questions/concerns, please contact the ABVLM HQ Office at (877) 699-4114 or abvlm@selfstudy.plus*.

## **ABVLM Online Longitudinal Assessment (OLA)** *How to use Review and Favorites*

The *Review* and *Favorites* options work in virtually identical fashions. The only difference is that the *Review* will display ALL items you have even seen in the OLA process, and **Favorites** only displays only those items you have "favorited" (by using the "Star") during your initial answering of the item.

After you have initially answered an item, you also can *Favorite* or *Unfavorite* it from the **Review** area. You can also *Unfavorite* an item from the **Favorites** area.

In both areas, correct items are indicated with a *Green circle* around the Content Area icon. Items initially answered incorrectly have a *Red circle* around the icon. You cannot change your answer to an item after it has been initially answered.

All items in **Review** and **Favorites** are sorted by the six primary Content Areas of the *Content Outline* found on the ABVLM website. The icons are defined below. In the upper right of the listing screen you can optionally filter to see *Correct Only* or *Incorrect Only*.

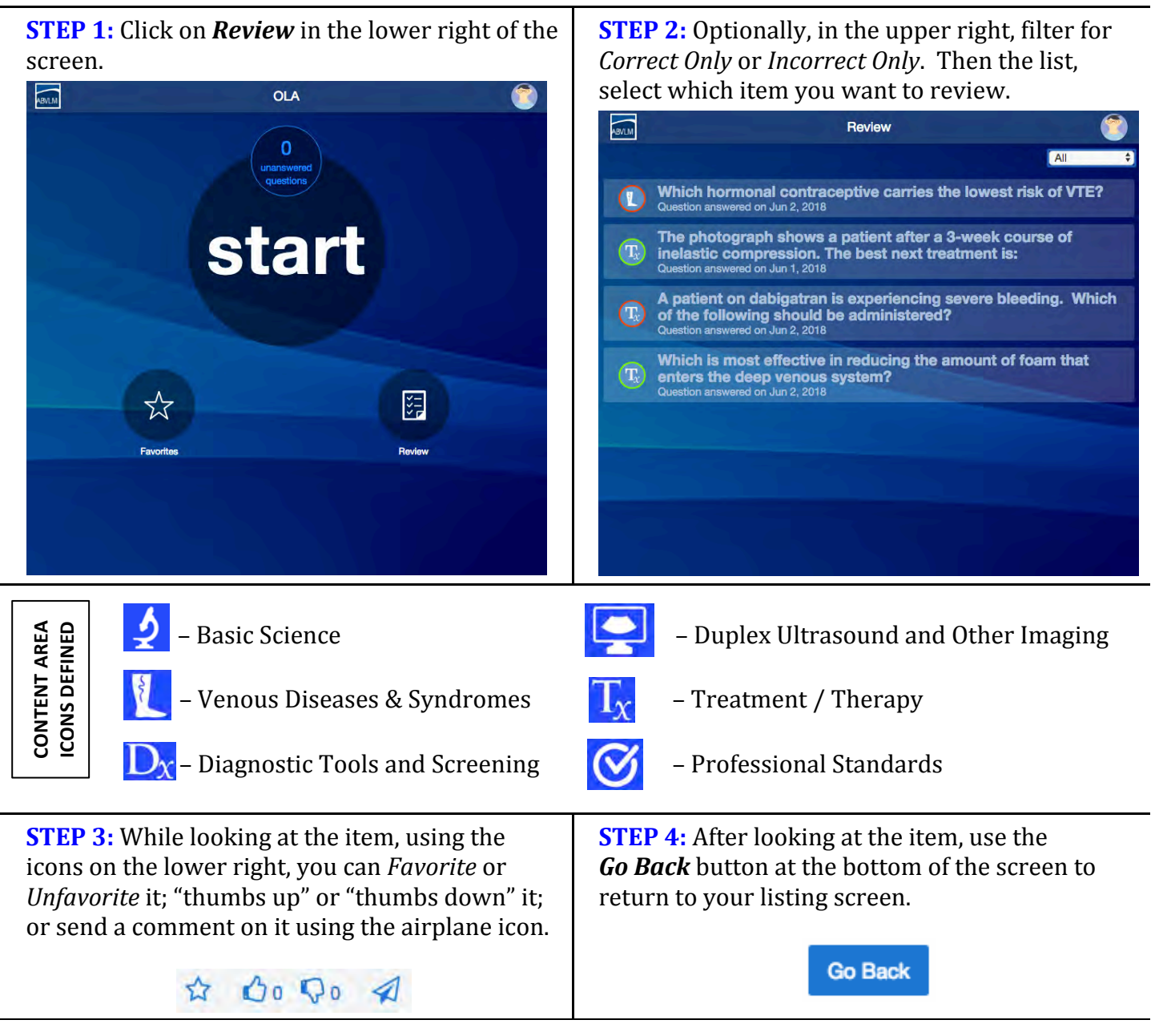

## **ABVLM Online Longitudinal Assessment (OLA)** *How to Change Your Password*

**STEP 1:** Click on the avatar icon (the "goofy" face) **STEP 2:** Select PROFILE. Then click Change to the in the upper right of the screen. right of the **Password** field.  $\overline{\mathbb{R}}$  $\overline{\mathbb{R}}$ **OLA O** HELP  $\approx 10000$ bership ABVLM Plan start Exp. Date No Expiration Email freed+1@abvim.org word ....... Charg First Name Chris 'Last Name Freed (user) 阔 **ABVLM Certificate Number #####** ve Emails? Yes out of emails will n Update **STEP 3:** Enter the *Current Password*, then enter **STEP 4:** You will briefly see a confirmation that and re-enter your *New Password*. In the fields your password has been updated, then it will provided. Click Save. disappear. 圖 **OLA** \* Current Password Password Password was updated! sword Password Save You're done! First Name Chris Last Name Freed (user 2) For the Home Page, you can click on the ABVLM **ABVLM Certificate Number 99999** logo in the upper left. To log out, simply click on **Emails?** Yes the avatar and select Logout.

Alternatively, or if you do not know or remember your password...

... from the Login Page of https://abvlm.selfstudy.plus, you may enter your email address and click the *Forgot/Reset Password* link on the right of the screen. In a few minutes, you should receive an email from NOREPLY@SELFSTUDY.PLUS with the subject line of "Reset your password for ablym.selfstudy.plus."

The email will have a long link which will allow you to reset your password without knowing the current password.